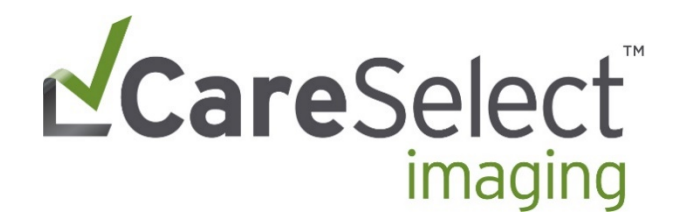

# Individual Use Website Portal Guide

April 2017 (version 6.0)

**P** 855.475.2500 **E** [info@nationaldecisionsupport.com](mailto:info@nationaldecisionsupport.com) **W** [www.nationaldecisionsupport.com](http://www.nationaldecisionsupport.com/)

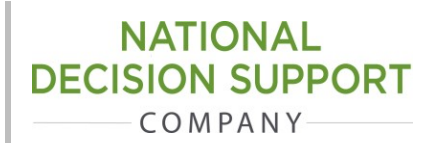

**Tw@CareSelectNDSC** 111 S. Hamilton St, Suite 30 Madison, WI 53703

## **1 Register for the CareSelect Imaging Portal**

To register and access the CareSelect Imaging Portal, go to [qcdsm.nationaldecisionsupport.com](http://qcdsm.nationaldecisionsupport.com/) and click the "Register Now" button in the righthand column. After registration, your Portal credentials will be email to you.

**Note:** If your NPI Zip has not been updated to your current practicing location, enter the Zip Code of the last location associated with your NPI.

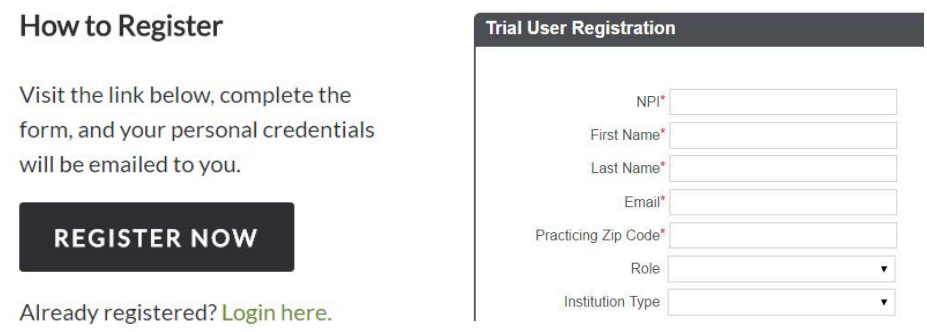

## **2 Login to the Portal**

To access the Portal, navigate to **prod.acrselect.org** and enter your username and password. If you have forgotten your password, click "Forgot Password" to reset your password.

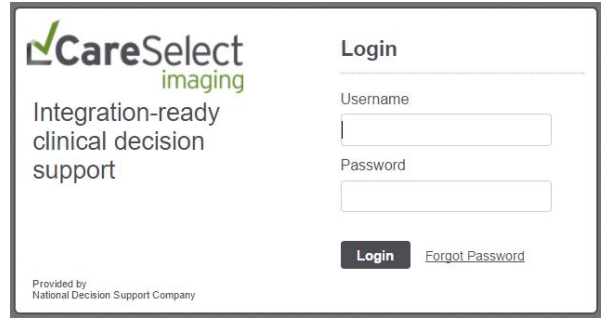

## **3 Select Which Workflow to Use**

Upon login, your CareSelect Imaging dashboard will display. The initial screen will show you completed decision support sessions. There are several quick filters to change which decision support sessions display on here. There is also a search dashboard that allows you to several for a decision support session by ID, ordering provider, and more.

The CareSelect Imaging Portal allows you to choose two different workflows from the Dashboard: Indication Driven or Modality Driven.

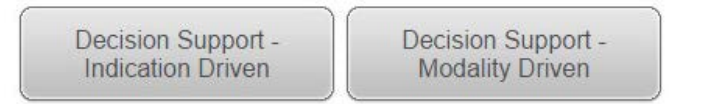

#### **4 Indication Driven Workflow**

After selecting "Decision Support – Indication Driven", update your patient's age and gender, before selection a body area relevant for your patient's clinical indication.

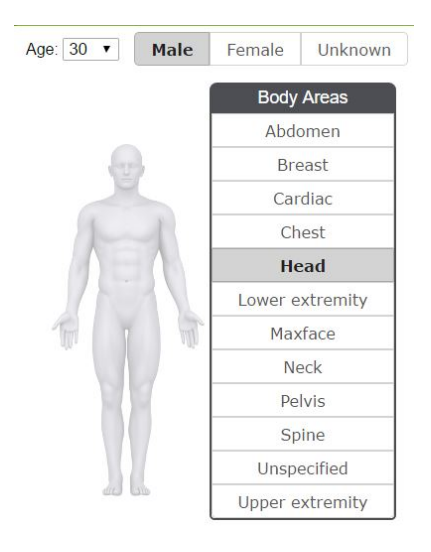

## **5 Select Appropriate Indication or Scenario**

You may choose to select multiple indications and / or a single, more detailed scenario. There is also a search bar where you can type and select the resulting indication or clinical scenario. Once you have made your selection, a list of ranked procedures will display below. The scoring grid contains the suggested procedures along with their appropriateness rating, relative cost (based upon CMS RVU) and relative radiation level (RRL). The appropriateness rating scale is an ordinal scale that uses integers from 1-9 grouped into three categories: 1, 2, or 3 are in the category "usually not appropriate"; 4, 5, or 6 are in the category "may be appropriate"; and 7, 8, or 9 are in the category "usually appropriate." You may then take action to select the procedure that you wish to order by choosing the "select this exam" hyperlink.

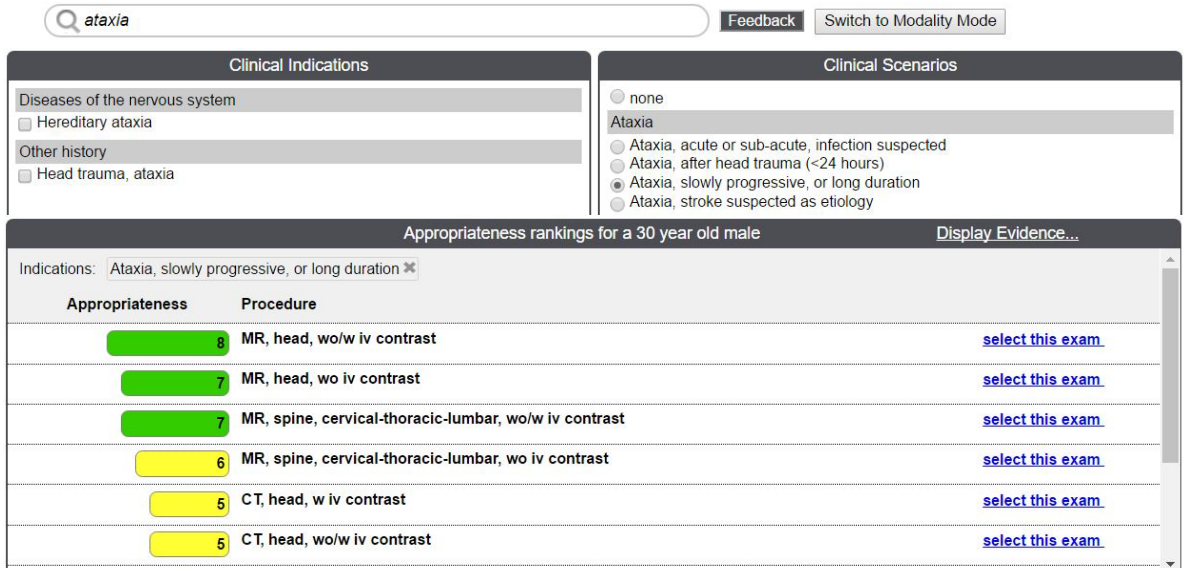

## **6 Complete your decision support session**

Once you have selected an exam, you will receive a "Complete the Order" screen followed by an "Order Confirmation" screen. On the order confirmation screen, you may choose to receive an email notification of the confirmation, go back to your dashboard, or add another session for the same patient.

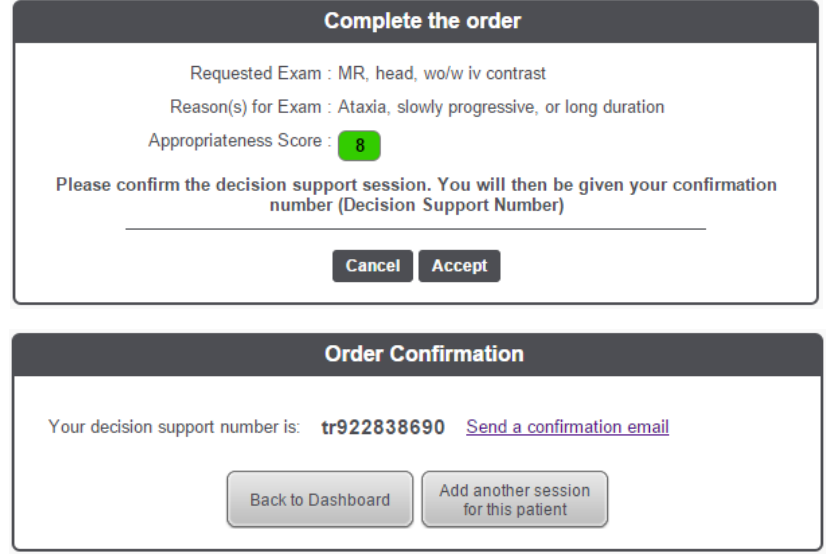

On the Order Confirmation screen, the decision support number (DSN) is a unique transaction ID that is assigned each time a user completes a decision support session through ACR Select. The DSN can be used to verify that decision support criteria has been referenced as part of the ordering process. Additionally, if the DSN is entered in the patient's chart, it can be used as an identifier to link data between another system and ACR Select.

# **7 Modality Driven Workflow**

For the modality driven workflow, you will begin by updating your patient's age and sex. Next, select which modality type and body area for the procedure you want to order.

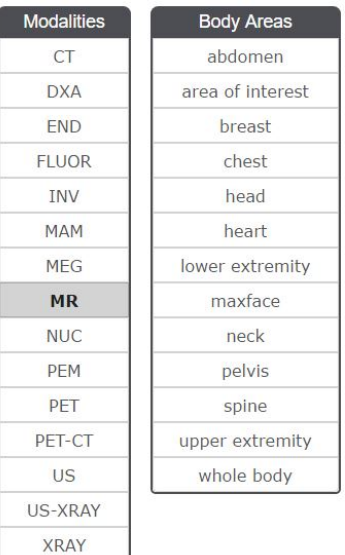

## **8 Complete the Modality Driven Workflow**

You would then select the clinical indication or scenario. A list of the appropriate procedures for the specified modality, with their appropriateness ranking, relative cost and relative radiation levels will display and you can act on the desired procedure to complete your order (see Step 5 for more detail).

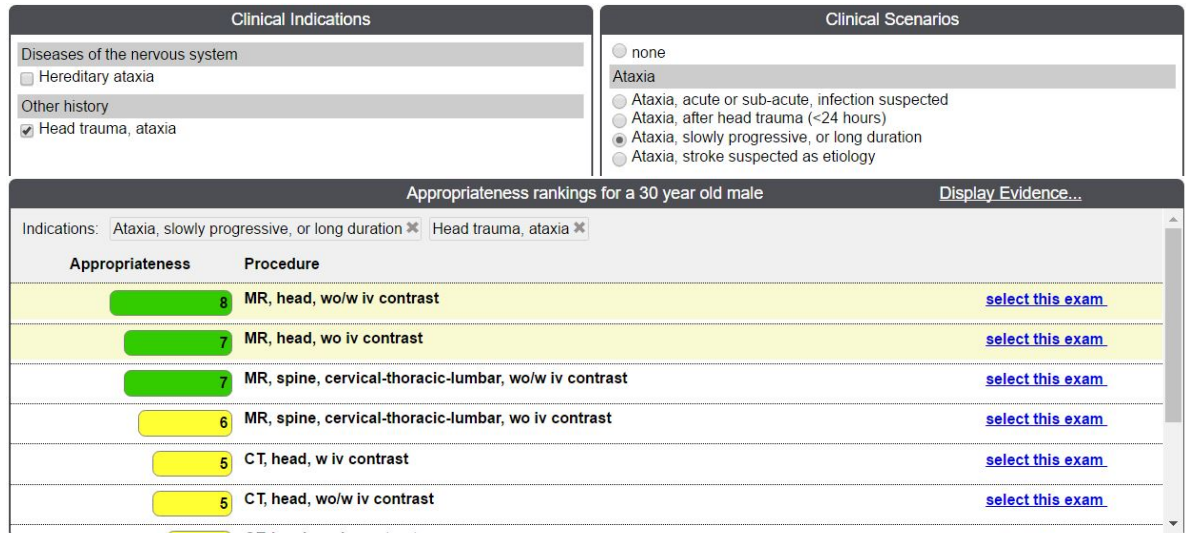

## **9 Research Methodology**

If you would like to see the evidence and methodology behind appropriateness scores for an indication / scenario, you can click the "Display Evidence" link at the top of the Appropriateness Rankings display. This link will take you to a document that explains, in detail, the literature view and rational behind the appropriateness information.

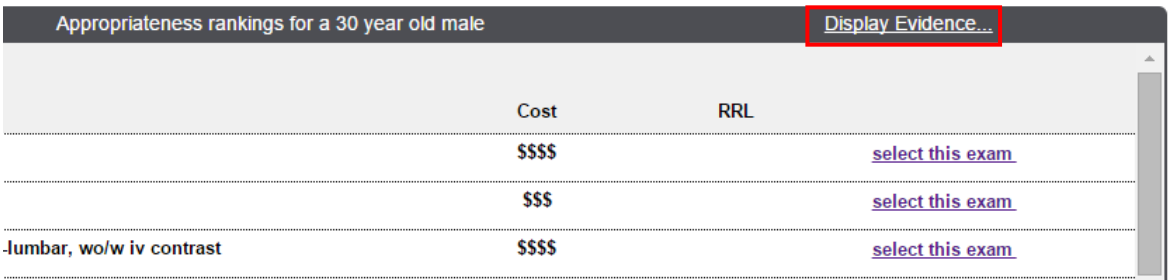

## **10 Feedback**

There are several locations where you can submit feedback: the feedback button next to the search bar, the feedback button at the bottom of the page or the feedback button on the display evidence page. Please include the indications, exams and scores along with any comments.

Submitting content feedback will be passed along to the ACR and your organization for opportunities to improve the content.